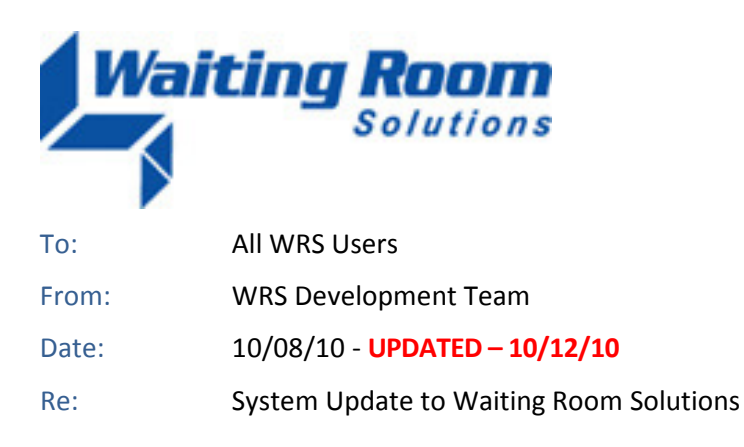

The WRS Development Team will be performing a software update to the Waiting Room Solutions System on or about October 9, 2010. The updated system will include the following enhancements and functionality. These have been designed to improve overall system functionality, security and usability. This release includes the following:

# **VIEW TEST RESULTS [ADDED – 10/12/10]**

Functionality has been added to the Right Click Menu to allow practice users to attach reports and enter results for procedures from the Orders and Procedures portion of the note:

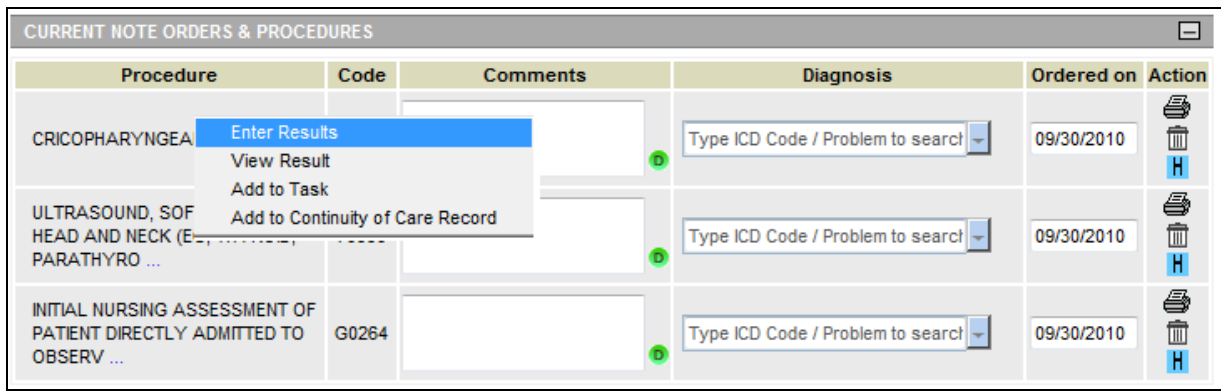

**Figure 1: Right Click Menu – Enter Results for Procedures**

## **AUTO-ELIGIBILITY DETAILS**

Functionality has been added to the system to alert the practice when patient eligibility information cannot be retrived and display the reasons/responses as presented by the clearinghouse. Hovering over the "**E**" icon under the **Patient Mangement>Insurance Tab** will display this information:

| <b>Directives</b><br>Account Information<br>Providers        | Appointment Search                     | Referrals   | Authorizations      |                                                                                                   | Comments | Printout       |
|--------------------------------------------------------------|----------------------------------------|-------------|---------------------|---------------------------------------------------------------------------------------------------|----------|----------------|
| Insurance<br>Personal Information                            | Contact Information<br>Medical History | Medications |                     | Pharmacies                                                                                        |          | Social History |
| Insurance Record for Test Test<br><b>Show all insurances</b> |                                        |             |                     |                                                                                                   |          |                |
|                                                              |                                        |             |                     |                                                                                                   |          |                |
| <b>Insurance Plan &amp; Address</b>                          | <b>Insured Name</b>                    | Primary     |                     | Upload                                                                                            |          |                |
| <b>Medicare B</b>                                            | Test, Test                             | $\circ$     | <b>Details</b><br>Е | View<br>Change                                                                                    | Delete   |                |
| UNITED HEALTHCARE                                            |                                        |             |                     | This payer requires enrollment, please contact<br>Gateway EDI at 800-969-3666 to initiate set up. |          |                |

**Figure 2: Patient Management>Insurance>Eligibility Details**

# **ADMINISTRATION>EMR SETUP>UPLOAD CATEGORY MANAGEMENT**

Functionality has been added to the system to allow practice to add customized category names to **EMR All Notes> Document Upload>Category** menu. To use this function, pratices must setup the desired category names under **Administration>EMR Setup>Upload Category Management**. Note that there are several default system categories listed. These cannot be deactivated at this time.

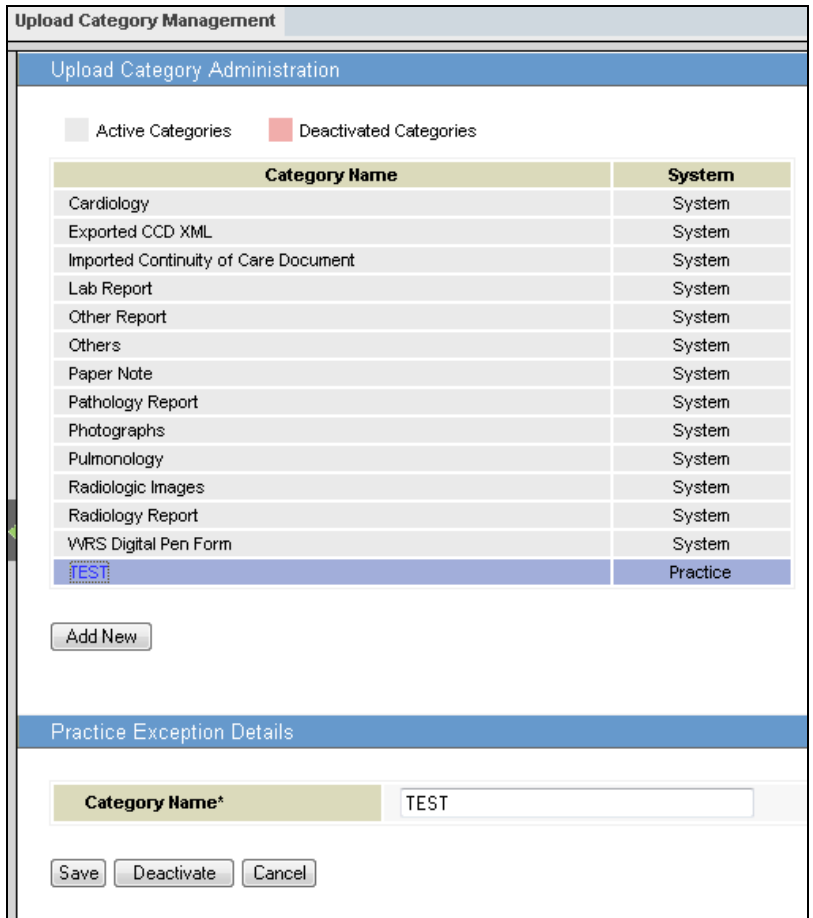

**Figure 3: Administration>EMR Setup>Upload Category Management** 

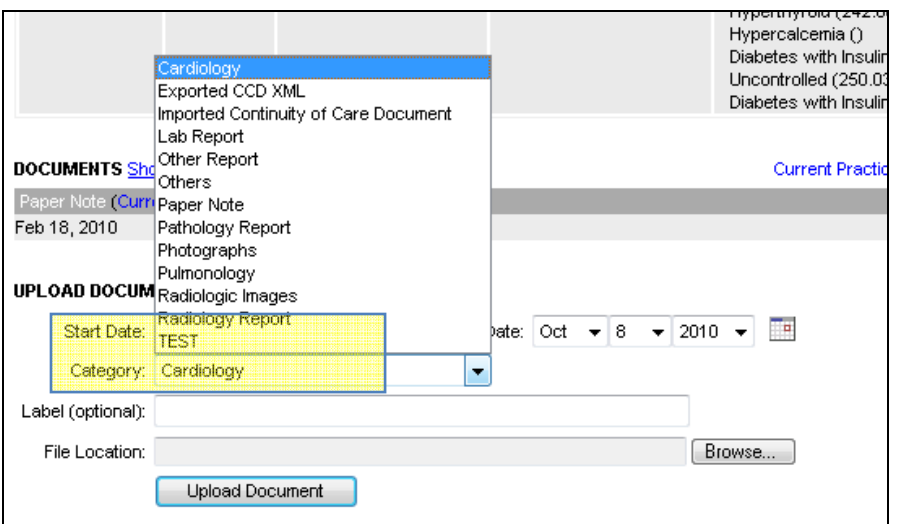

**Figure 4: EMR All Notes>Upload Document>Category** 

# **EMR NOTE>NOTE SIGN-OFF**

A new "**Note Sign Off**" button has been added to all EMR Notes. When pressed, this function adds a timestamp and user ID to the patient note. Note that this tool is used to indicate a timestamp only and should not be considered a substitute for the **Sign Note/Co-Sign Note** functions.

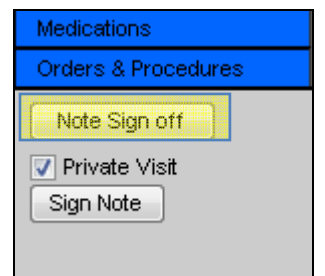

**Figure 5: EMR Note>Note Sign Off** 

This information is then displayed at the bottom of the View Note page just above the signature area:

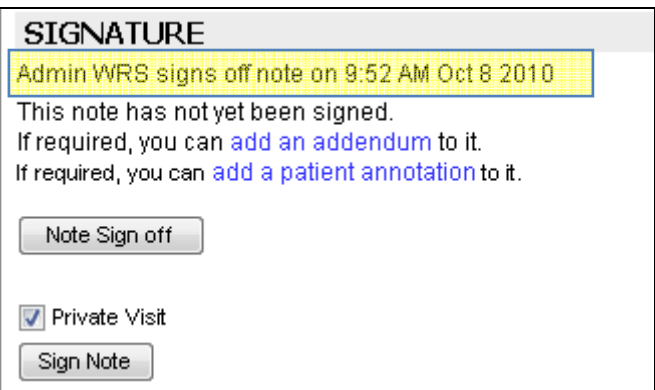

**Figure 6: View Note>Note Sign Off Display (unsigned note)** 

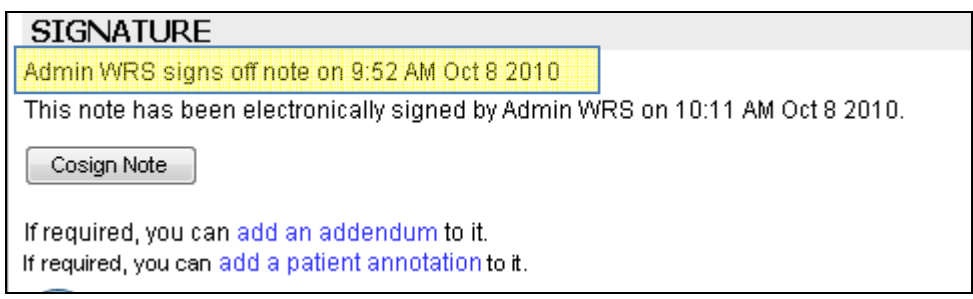

**Figure 7: View Note>Note Sign Off Display (signed note)** 

## **CONTINUITY OF CARE RECORD>IMMUNIZATIONS>DETAILS**

A "**View Details**" link has been added to the Immunization Record on the Continuity of Care page. This allows the user to view immunization details:

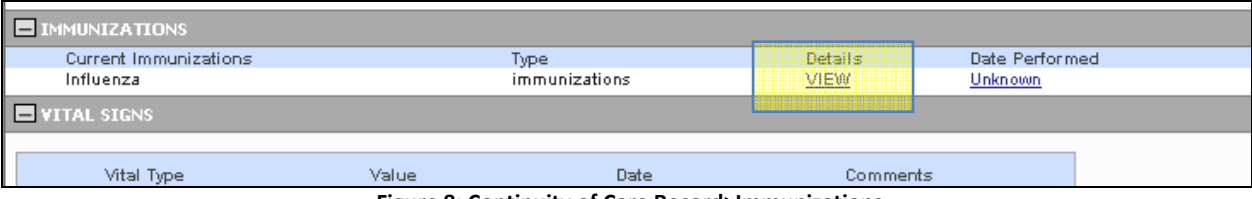

**Figure 8: Continuity of Care Record>Immunizations** 

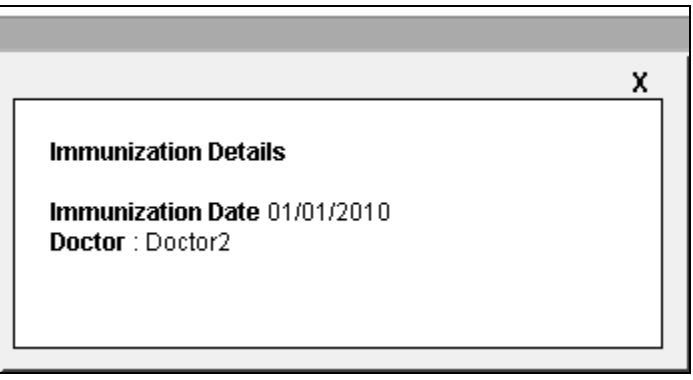

**Figure 9: Continuity of Care Record>Immunizations>Immunization Details** 

### **PATIENT INFORMATION BOX>PATIENT AGE**

Patient age has been added to the Patient Information Box. This appears when the user mouses over a patient name.

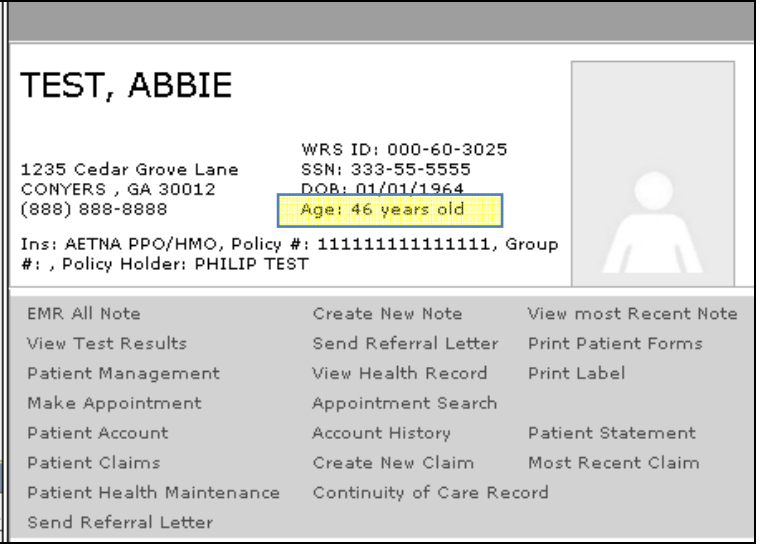

**Figure 10: Patient Information Box>Patient Age** 

### **Various Other Enhancements & Adjustments**

Several enhancements and adjustments have been made to overall system functionality. These include, but are not limited to, the following items:

• The Medicare Fee Schedule for 2010 (updated ) has been uploaded